# 通过命令行界面(CLI)在交换机上配置绿色以太网 端口设置

### 目标 T

绿色以太网是一组旨在环保并降低设备功耗的功能的通用名称。与节能以太网(EEE)不同,绿 色以太网能量检测在所有端口上启用,而只有带千兆字节端口的设备才启用EEE。

绿色以太网功能可通过以下方式降低整体功耗:

- 能量检测模式 在非活动链路上,端口进入非活动模式并在保持端口管理状态为打开的 同时节省电力。从此模式恢复到完全运行模式是快速、透明的,且帧不会丢失。千兆以太 网(GE)和快速以太网(FE)端口均支持此模式。默认情况下禁用此模式。
- 短距模式 此功能可在短长电缆上节省电源。分析电缆长度后,根据不同电缆长度调整 电源使用。如果万兆端口的电缆短于30米,其他类型的端口的电缆短于50米,则设备通 过电缆发送帧的功耗会更低,从而节省能源。此模式仅在RJ45 GE端口上受支持,不适用 于组合端口。默认情况下禁用此模式。

绿色以太网设置可以全局配置和/或按交换机接口配置。本文提供有关如何通过命令行界面 (CLI)在交换机上配置绿色以太网端口设置的说明。

注意:要了解如何通过基于Web的实用程序在交换机上配置绿色以太网端口设置,请单击[此处](https://sbkb.cisco.com/CiscoSB/ukp.aspx?pid=4&vw=1&articleid=2541) 获取说明。

## 适用设备 Ĩ

- Sx300系列
- Sx350 系列
- SG350X 系列
- Sx500系列
- Sx550X 系列

## 软件版本 i,

- 1.4.7.05 Sx300、Sx500
- 2.2.8.4 Sx350、SG350X、Sx550X

## 通过CLI在交换机上配置绿色以太网端口设置

#### 查看交换机上的绿色以太网端口设置

步骤1.登录交换机控制台。默认用户名和密码为cisco/cisco。

User Name: cisco Password: \*\*\*\*\*\*\*\*\*\*\*

注意:可用命令或选项可能因设备的确切型号而异。在本例中,SG350X交换机通过Telnet访

问。

步骤2.要显示交换机上的当前绿色以太网配置和信息,请在特权EXEC模式下输入以下命令:

SG350X#show green-ethernet [interface-id | detailed]

选项有:

- interface-id (可选)显示特定以太网端口上的当前绿色以太网信息。
- detailed (可选)显示交换机及其端口的当前绿色以太网信息。

注意:在本示例中,show green-ethernet GE1/0/5命令用于显示特定接口上的绿色以太网信 息。

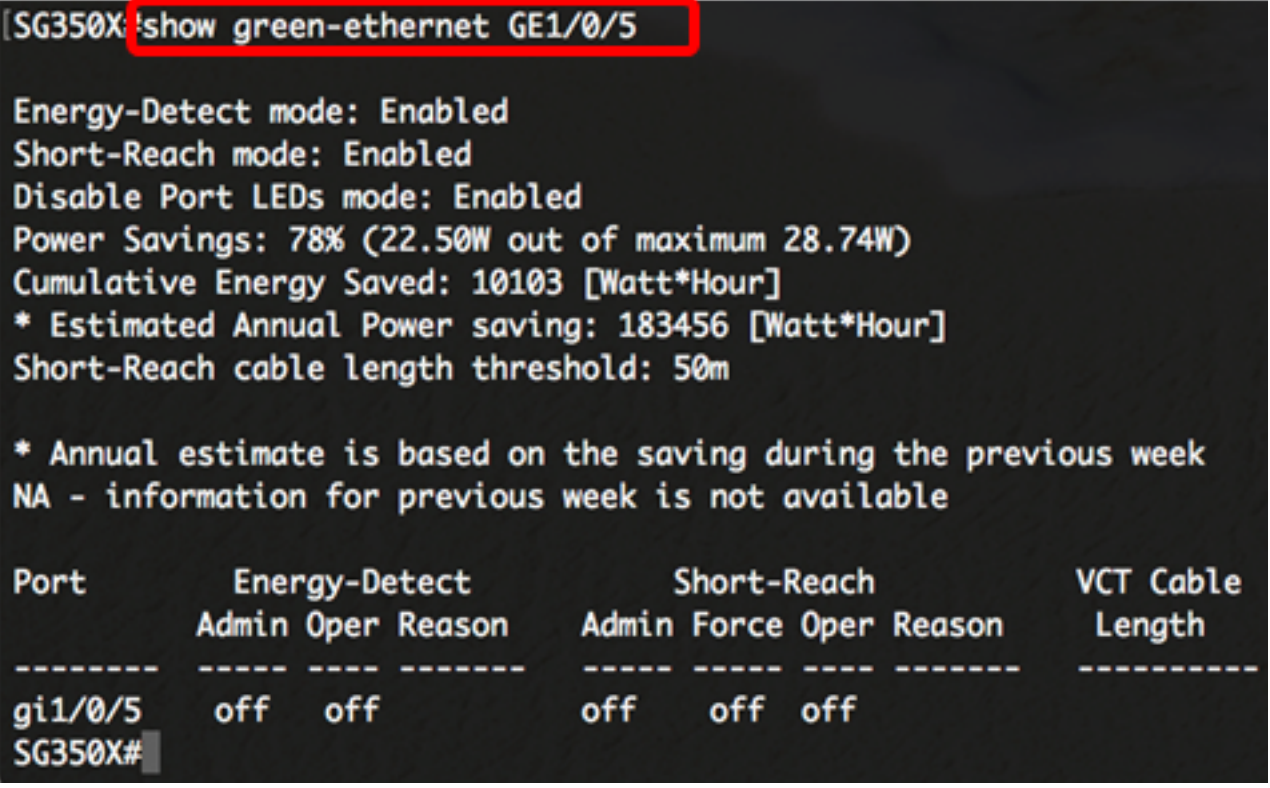

Energy-Detect模式区域显示交换机中Energy Detect模式的当前状态。这用于在设备未连接到 活动链路伙伴时节省电源。

短距模式区域显示交换机中短距的当前状态。这允许您以比链路通常能够处理的功率更少的方 式运行链路。

禁用端口LED模式区域显示交换机中端口发光二极管(LED)的当前状态。禁用此选项时 ,LED不显示链路状态、活动等。禁用端口LED功能可节省设备LED消耗的电源。由于设备通 常位于未占用的房间内,因此点亮这些LED是浪费能源。绿色以太网功能允许您在不需要时禁 用链路、速度和以太网供电(PoE)的端口LED。它还允许您在调试、连接其他设备等需要时启 用LED。默认设置为已禁用。

"节电"区域显示运行绿色以太网和短距模式时节省的电量。EEE节能未考虑在内,因为它是动 态的,与端口利用率相对应。

Cumulative Energy Saved(累计节能)区域显示上次交换机重新启动时节能的量。每当发生 影响节电的事件时,此值都会更新。

Enerav-Detect mode: Enabled Short-Reach mode: Enabled Disable Port LEDs mode: Enabled Power Savings: 78% (22.50W out of maximum 28.74W) Cumulative Energy Saved: 10103 [Watt\*Hour] \* Estimated Annual Power saving: 183456 [Watt\*Hour] Short-Reach cable length threshold: 50m

端口设置表显示以下内容 ·

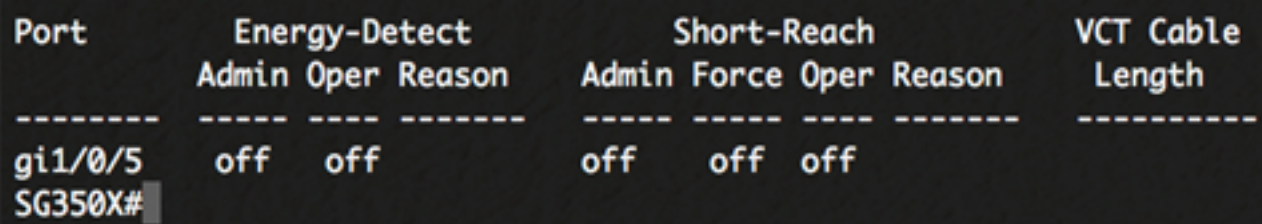

- 端口 端口号。
- Energy Detect 端口上的能量检测模式状态。
	- Admin 显示是否启用能源检测模式。
	- 操作 显示能量检测模式当前是否运行正常。
	- 原因 能量检测模式不运行的原因。可能的值为Link Up(LU)和Link Down(LD)。
- 短距 端口上短距模式的状态。
	- Admin 显示是否启用短距离模式。
	- 强制 显示是否在接口中启用短距离强制模式。
	- 操作 显示短距离模式当前是否运行正常。
	- 原因 短距离模式无法运行的原因。可能的值为Link Up(LU)和Link Down(LD)。
- VCT电缆长度 虚拟电缆测试仪(VCT)电缆长度(以米为单位)。

现在,您应该已通过CLI成功查看交换机上特定端口的绿色以太网设置。

#### 在交换机上配置绿色以太网端口设置

步骤1.输入以下命令进入交换机的全局配置模式:

SG350X#configure

步骤2.输入要配置的接口,方法如下:

SG350X(config)#interface [interface-id]

注意:在本例中,使用的接口是GE1/0/5。

SG350X#configure SG350X(config'#interface GE1/0/5 |

步骤3.(可选)要在接口上启用能量检测模式,请输入以下命令:

SG350X(config-if)#green-ethernet energy-detect

注意:在本例中,启用了能量检测模式。要在接口上禁用此功能,请输入no green-ethernet energy-detect命令。如果要配置的接口处于活动状态,您将收到有关端口活动的通知消息。

```
SG350X#configure
SG350X(config)#interface GE1/0/5
SG350X(config-if) tgreen-ethernet energy-detect
SG350X(config-if)#19-Apr-Z017 01:59:35 %LINK-W-Down: gi1/0/5
19-Apr-2017 01:59:38 %LINK-I-Up: gi1/0/5
19-Apr-2017 01:59:43 %STP-W-PORTSTATUS: gi1/0/5: STP status Forwarding
```
重要信息:如果要启用短距模式,必须先禁用EEE模式。

步骤4.(可选)要在交换机上禁用EEE,请输入以下命令:

SG350X(config-if)#no eee enable

注意:在本例中,EEE被禁用。要启用此功能,请输入ee enable命令。

SG350X(config-if) Ino eee enable SG350X(config-if)#19-Apr-Z017 0Z:04:19 %LINK-W-Down: gi1/0/5 19-Apr-2017 02:04:23 %LINK-I-Up: gi1/0/5 19-Apr-2017 02:04:27 %STP-W-PORTSTATUS: gi1/0/5: STP status Forwarding

步骤5.(可选)要在接口上启用短距模式,请输入以下命令:

SG350X(config-if)#green-ethernet short-reach

注意:在本例中,短距模式已启用。要在接口上禁用此功能,请输入no green-ethernet shortreach命令。

```
SG350X(config-if)#no eee enable
SG350X(config-if)#19-Apr-2017 02:09:51 %LINK-W-Down: gi1/0/5
19-Apr-2017 02:09:54 %LINK-I-Up: gi1/0/5
19-Apr-2017 02:09:59 %STP-W-PORTSTATUS: gi1/0/5: STP status Forwarding
SG350X(config-if) tgreen-ethernet short-reach
|SG350X(config-if)#|
```
步骤6.输入end命令返回交换机的特权执行模式。

SG350X(config-if)#no eee enable SG350X(config-if)#19-Apr-2017 02:09:51 %LINK-W-Down:  $ai1/0/5$ 19-Apr-2017 02:09:54 %LINK-I-Up: gi1/0/5 19-Apr-2017 02:09:59 %STP-W-PORTSTATUS: gi1/0/5: STP status Forwarding

```
SG350X(config-if)#areen-ethernet short-reach
SG350X(config-if)#end
```
现在,您应该已通过CLI在交换机的特定端口上成功配置了绿色以太网设置。

#### 检验交换机上的绿色以太网端口设置

步骤1.在特权执行模式下,输入以下命令,验证接口上已配置的绿色以太网设置:

SG350X#show green-ethernet [interface-id]

注意:在本示例中,使用show green-ethernet GE1/0/5命令。

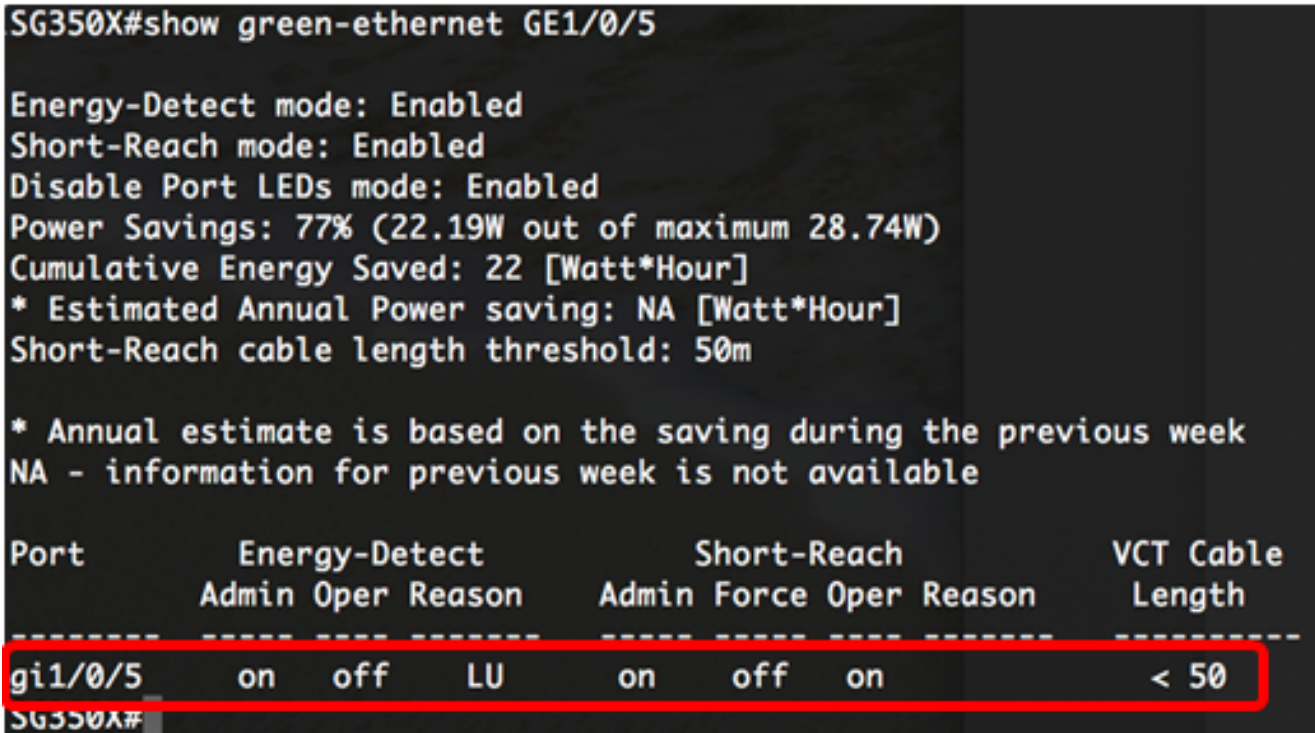

步骤2.(可选)要检查所有接口的端口设置,请输入以下命令:

SG350X#show green-ethernet detailed

#### SG350)#show green-ethernet detailed

Eneray-Detect mode: Enabled Short-Reach mode: Enabled Disable Port LEDs mode: Enabled Power Savings: 77% (22.23W out of maximum 28.74W) Cumulative Energy Saved: 22 [Watt\*Hour] \* Estimated Annual Power saving: NA [Watt\*Hour] Short-Reach cable lenath threshold: 50m

\* Annual estimate is based on the saving during the previous week NA - information for previous week is not available

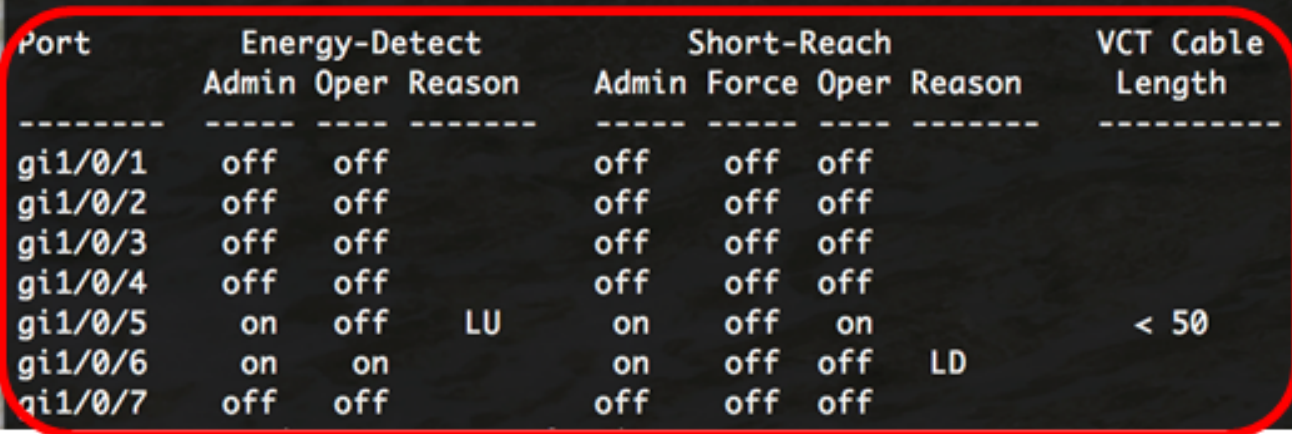

步骤3.(可选)要将配置的设置保存到启动配置文件,请输入以下命令:

SG350X#copy running-config startup-config

SG350X copy running-config startup-config Overwrite file [startup-config].... (Y/N)[N] ?

第4步。(可选)出现"Overwrite file [startup-config]....."提示后,在键盘上按Y表示"Yes"或 N表示"No"。

```
SG350X#copy running-config startup-config
Overwrite file [startup-config].... (Y/N)[N] ?Y
19-Apr-2017 02:53:47 %COPY-I-FILECPY: Files Copy - source URL running-config des
tination URL flash://system/configuration/startup-config
19-Apr-2017 02:53:49 %COPY-N-TRAP: The copy operation was completed successfully
```

```
SG350X#
```
注意:在本例中,按Y。

现在,您应该已通过CLI成功验证交换机上端口的绿色以太网设置。